# Déterminer le nom de domaine d'un objet dans l'interface utilisateur graphique APIC Ī

## **Contenu**

**Introduction** Déterminer le nom de domaine d'un objet dans l'interface utilisateur graphique APIC Utiliser l'URI du navigateur Utiliser le menu contextuel Utiliser la fonction Afficher l'inspecteur API Utiliser la fonction Afficher les informations de débogage

## **Introduction**

Ce document décrit comment obtenir le nom distinctif (DN) d'un objet dans l'interface graphique du contrôleur APIC (Application Policy Infrastructure Controller) de Cisco. Lorsque vous dépannez le modèle logique ou tentez de créer un script sur l'interface utilisateur graphique APIC, il peut être difficile de faire correspondre l'objet avec lequel vous souhaitez interagir sur l'interface utilisateur graphique avec le nom de classe réel, ou d'obtenir son nom de domaine (DN) afin d'afficher les attributs d'objet géré (MO) dans Visore.

## Déterminer le nom de domaine d'un objet dans l'interface utilisateur graphique APIC

Il existe de nombreuses méthodes disponibles qui peuvent être utilisées afin de déterminer le DN d'un objet que vous voyez dans l'interface utilisateur graphique. Cette section décrit quatre méthodes différentes.

### Utiliser l'URI du navigateur

Lorsque vous accédez à l'interface utilisateur graphique, vous remarquerez que de nombreux éléments dynamiques sont chargés. Ces éléments répondent à vos clics lorsque vous naviguez dans la représentation graphique du modèle objet. Lorsque vous cliquez sur un objet, l'URL de votre navigateur doit être mise à jour afin d'inclure le DN de l'objet sélectionné.

Par exemple, si vous cliquez sur locataire *commun*, l'URL se met à jour pour refléter ceci :

http://x.x.x.x/#bTenants:common|**uni/tn-common**

Lorsque vous lisez l'URI (Uniform Resource Identifier), notez que le DN de l'objet que vous avez cliqué pour la dernière fois apparaît après le canal (|).

Note: Si vous sélectionnez des entités de l'interface utilisateur graphique auxquelles les objets ne correspondent pas (tels que les dossiers), vous ne verrez pas de DN.

#### Utiliser le menu contextuel

Pour certaines des stratégies dans l'interface utilisateur graphique, vous pouvez cliquer avec le bouton droit sur la stratégie et voir un Post ... option :

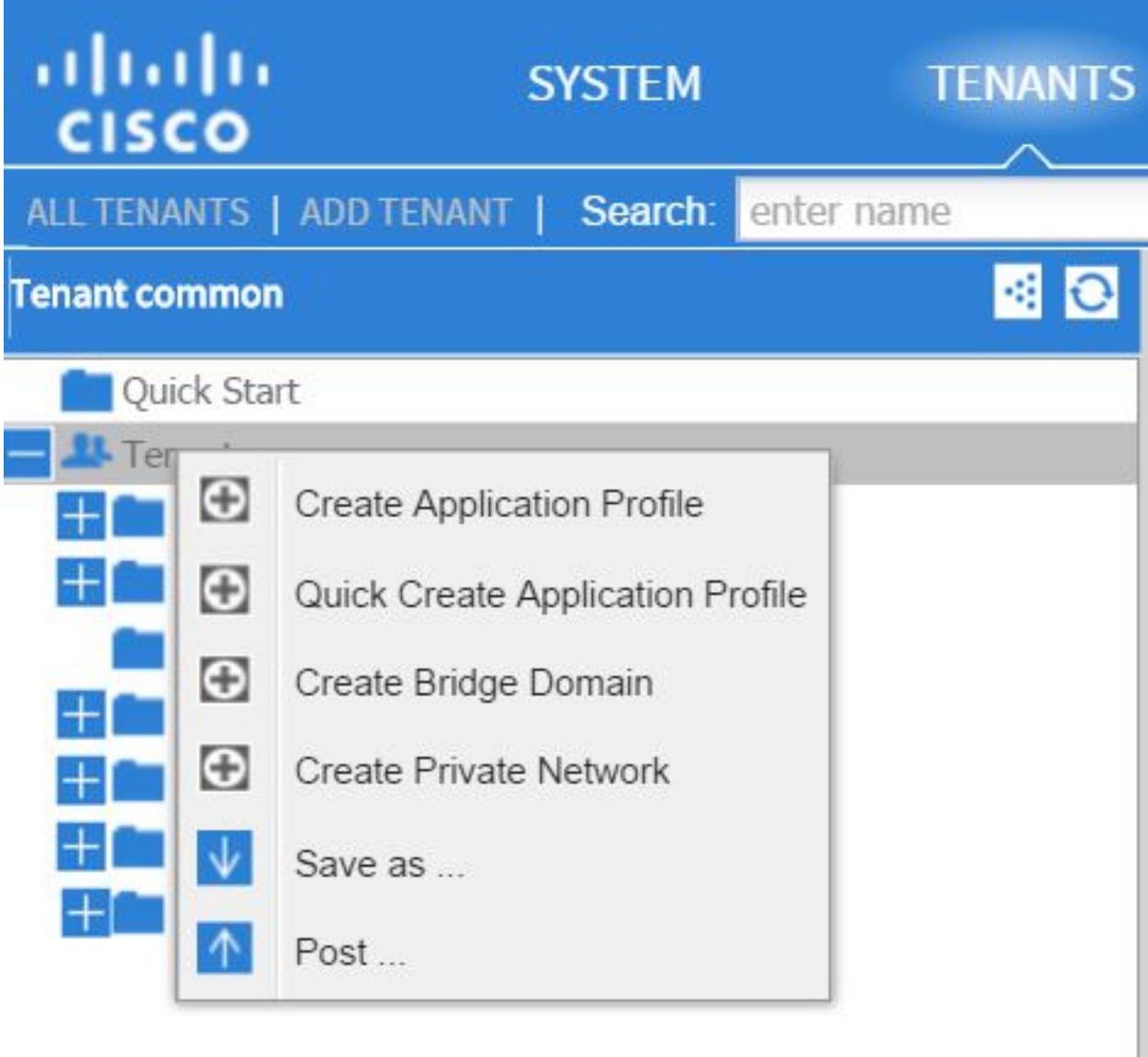

Lorsque vous cliquez sur cette option, le DN de cette stratégie/MO s'affiche :

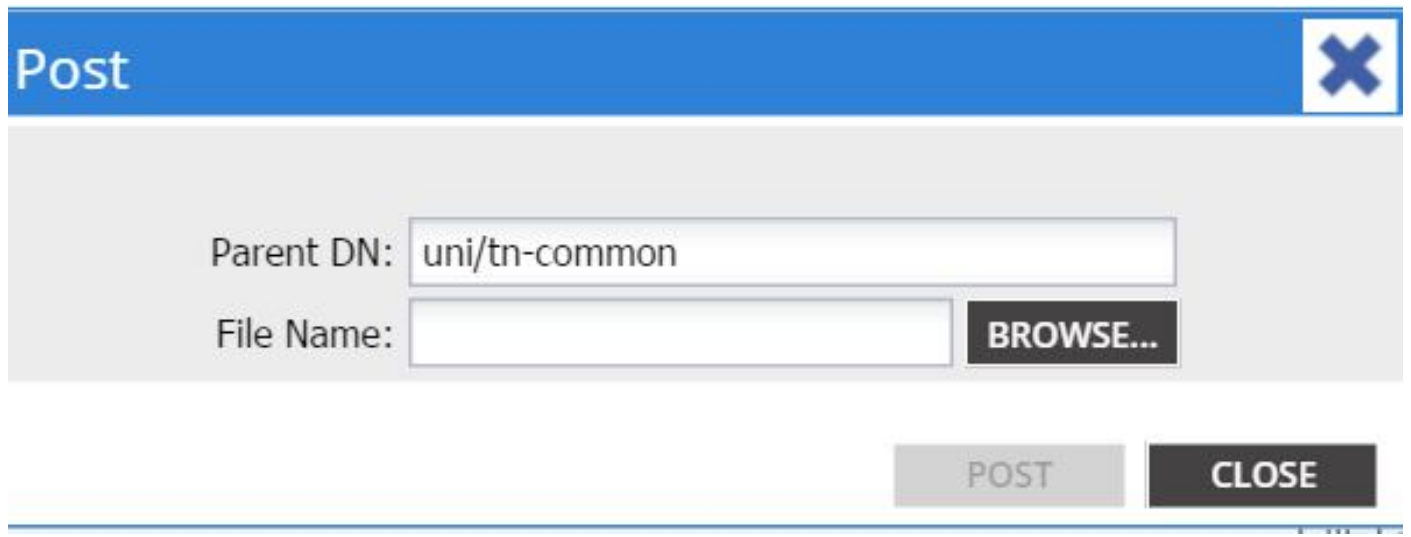

De même, vous pouvez cliquer avec le bouton droit de la souris sur une stratégie et choisir Enregistrer sous ... afin de télécharger une sortie XML ou JSON de l'objet sélectionné et diverses propriétés (ainsi que des filtres spéciaux, si nécessaire).

Cette image montre les sélections disponibles lorsque vous choisissez Enregistrer sous... option :

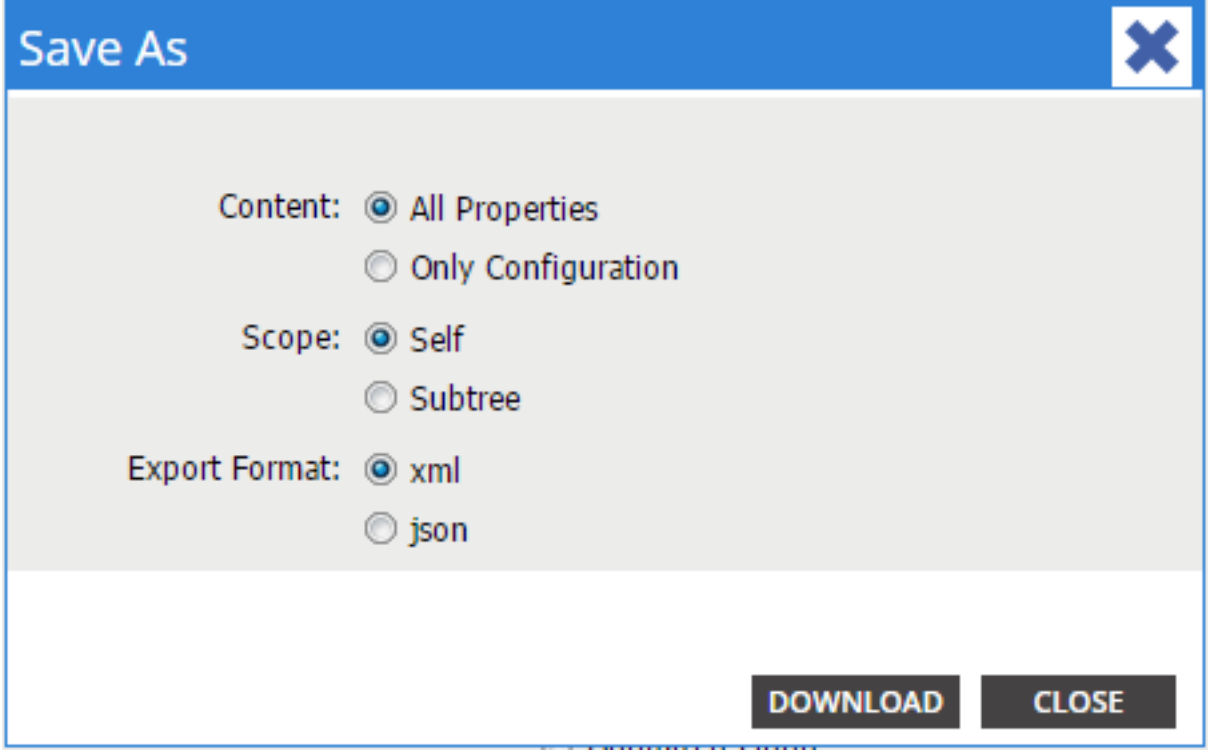

Voici quelques notes sur ces sélections :

• Contenu

Sélectionnez la case d'option Toutes les propriétés afin de renvoyer chaque attribut associé à l'objet.

Sélectionnez la case d'option Seule configuration afin de renvoyer uniquement les attributs configurables par l'utilisateur.

● Portée

Sélectionnez la case d'option **Self** afin de renvoyer uniquement l'objet sélectionné.

Sélectionnez la case d'option **Subtree** afin de renvover l'objet sélectionné et tous les enfants de cet objet.

#### • Format d'exportation

Sélectionnez la case d'option xml afin de télécharger le contenu au format XML.

Sélectionnez la case d'option json afin de télécharger le contenu au format JSON. Cet exemple montre comment enregistrer en ... opération pour la commune du locataire, où les sélections All Properties, Self et XML sont spécifiées :

```
<?xml version="1.0" encoding="UTF-8"?>
- <imdata totalCount="1">
     <fvTenant uid="0" status="" ownerTag="" ownerKey="" name="common"
        monPolDn="uni/tn-common/monepq-default" modTs="2015-09-
        24T16:51:05.671+00:00" |cOwn="local" dn="uni/tn-common" descr=""
        childAction=""/>
 \langle/imdata>
```
Cet exemple montre comment *enregistrer en ...* opération pour le service partagé *commun*, où les sélections Only Configuration, Self et XML sont spécifiées :

```
<?xml version="1.0" encoding="UTF-8"?>
- <imdata totalCount="1">
     <fvTenant ownerTag="" ownerKey="" name="common" dn="uni/tn-common"
        descr="y</math></imdata>
```
Notez que les deux versions des sélections de contenu fournissent le DN de l'objet sélectionné. Vous recevez également le nom de la classe, qui dans ce cas est fvTenant (indiqué comme début de l'instance d'objet). Ceci est utile pour Visore ou MOquery.

Astuce : Si vous sélectionnez la case d'option Sous-arborescence pour l'étendue, vous recevez des informations pour tous les objets enfants dans la même exportation. Cette option vous permet d'obtenir tous les attributs, ce qui vous donne une visibilité complète sur l'objet.

#### Utiliser la fonction Afficher l'inspecteur API

Vous pouvez prendre les demandes d'abonnement directement à partir de l'inspecteur API (Application Policy Infrastructure) afin d'obtenir le DN d'un objet. Afin d'activer ceci, cliquez sur Afficher l'Inspecteur d'API sous le message Bienvenue, <nom d'utilisateur> situé près de la barre de navigation en haut à droite.

Voici un exemple qui montre la santé du locataire commun :

## Tenant - common

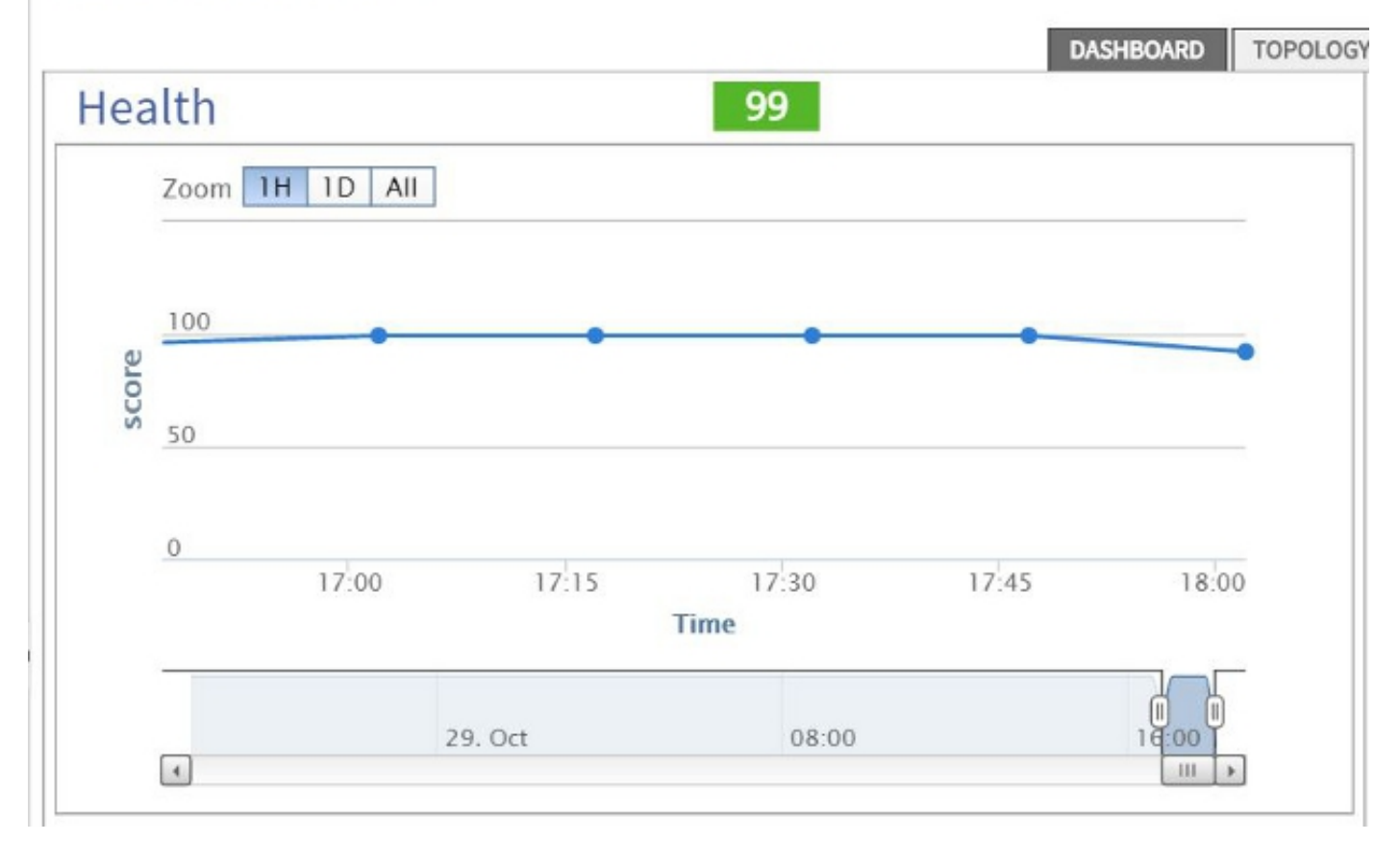

Voici un exemple qui fournit un aperçu à l'intérieur de l'inspecteur d'API pour locataire commun :

```
method: GET
url: https://10.122.141.109/api/node/mo/topology/HDfabricOverallHealth5min-0.json
response: {"totalCount":"1", "imdata": [{"fabricOverallHealthHist5min": {"attributes": {"childAction":"", "ont":"30", "dn
timestamp: 15:36:06 DEBUG
 method: GET
```
#### Utiliser la fonction Afficher les informations de débogage

Si vous souhaitez effectuer une analyse plus approfondie, vous pouvez activer la fonction d'informations de débogage du navigateur, qui inclut le DN de l'objet sélectionné.

Afin d'activer ceci, cliquez sur **Afficher les informations de débogage** sous le message *Bienvenue*, <nom d'utilisateur> situé près de la barre de navigation en haut à droite.

Une fois que cette option est activée, il y a une petite impression en bas de la fenêtre du navigateur qui commence par les mots Écran actuel.

Lorsque vous cliquez sur locataire *commun*, la sortie suivante s'affiche :

```
Current Screen:insieme.stromboli.layout.Tab [fv:infoTenant:center:a ] | Current
Mo:insieme.stromboli.model.def.fvTenant [uni/tn-common ]
```
Note: Les informations fournies sont assez détaillées, mais vous obtenez également la classe de l'objet que vous avez sélectionné. Dans ce cas, c'est fvTenant. Le reste de cette sortie n'est probablement utile que si vous souhaitez modifier l'interface utilisateur graphique.